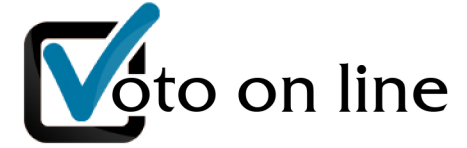

# PIATTAFORMA PER VOTAZIONI TELEMATICHE

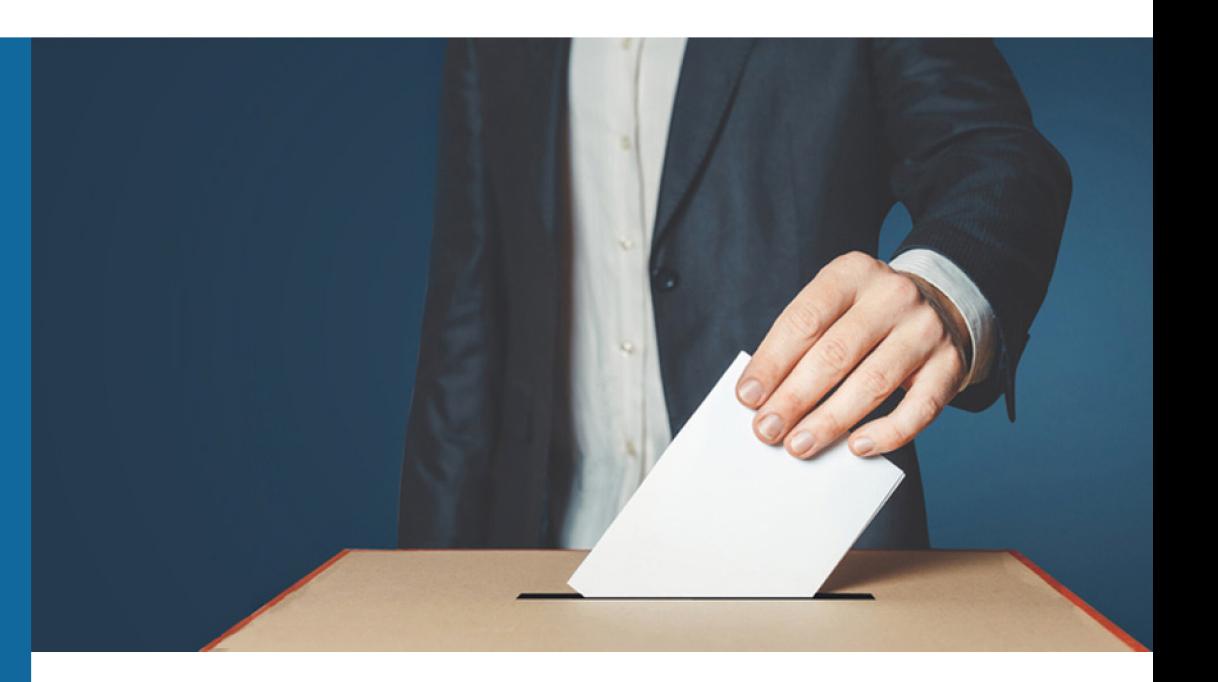

# **ISTRUZIONI** PER GLI AVENTI DIRITTO AL VOTO

Pochkeiler

Il seggio telematico presenta 4 link:

- **ACCEDI AL SEGGIO PER VOTARE**
- **ISTRUZIONI PER VOTARE**
- LISTE DEI CANDIDATI
- INGRESSO COMPONENTI DEL SEGGIO

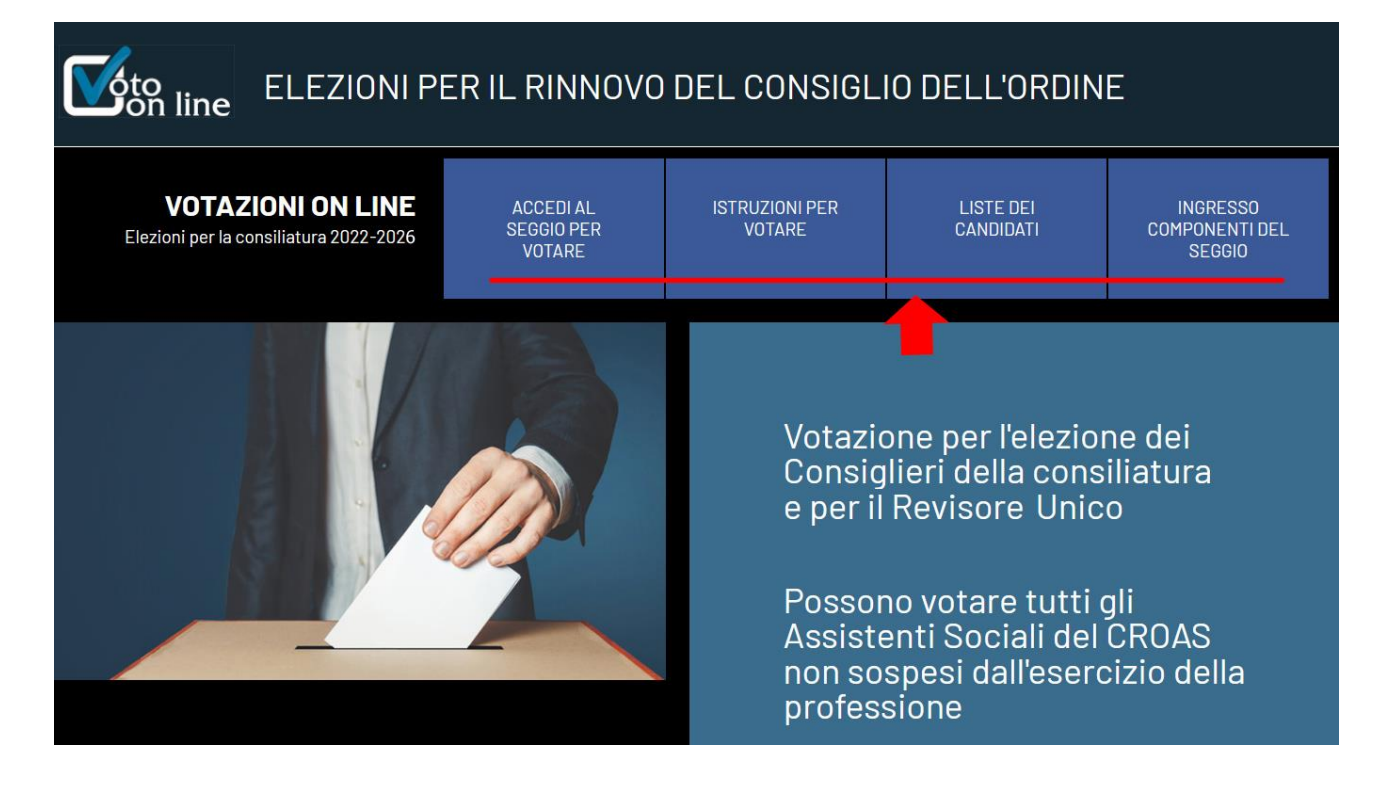

 $\overline{\mathbb{R}}$ 

Cliccando su ISTRUZIONI PER VOTARE si apre una pagina con un breve riassunto delle principali funzioni

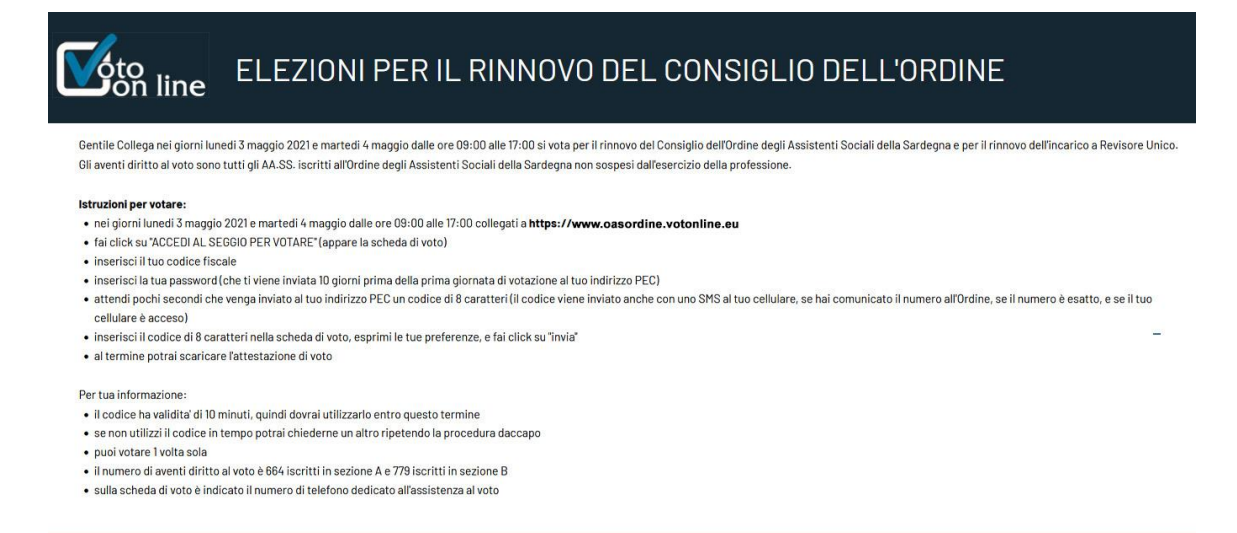

www.oascampania.votonline.eu - Piattaforma per votazioni telematiche

#### © 2022 | Hochfeiler

### Cliccando su LISTE DEI CANDIDATI appaiono le 3 liste:

- candidati della sezione A
- candidati della sezione B
- candidati a Revisore unico

#### $\frac{1}{2}$  oto line ELEZIONI PER IL RINNOVO DEL CONSIGLIO DELL'ORDINE

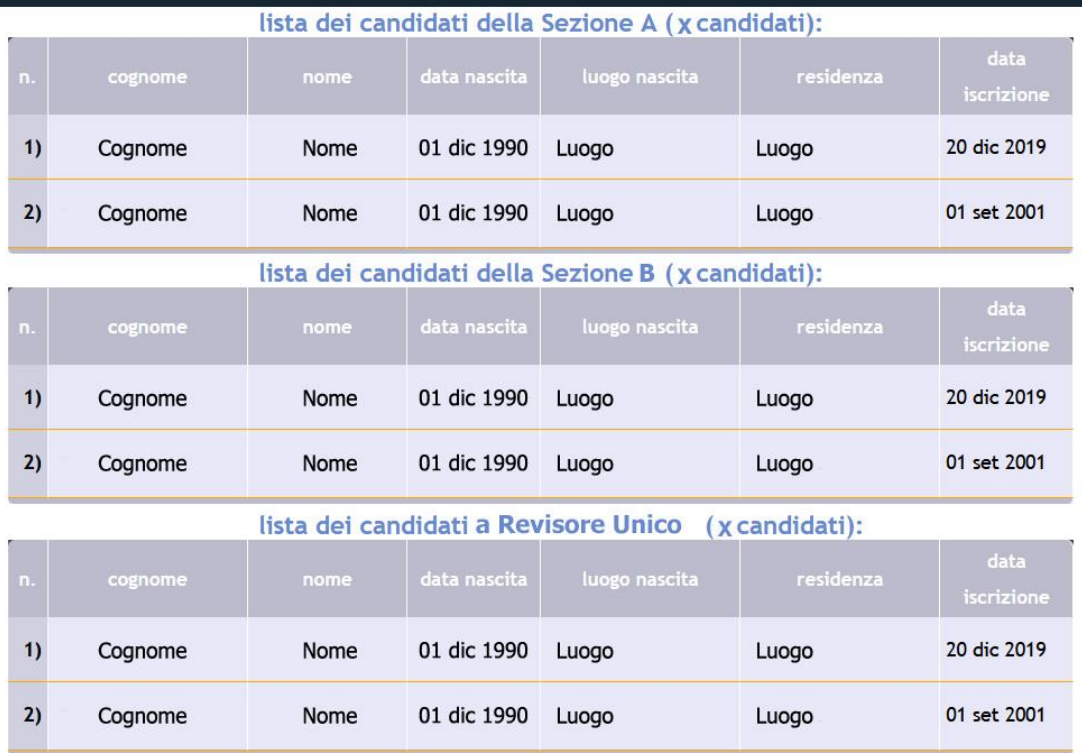

www.oascampania.votonline.eu - Piattaforma per votazioni telematiche

Cliccando su ACCEDI AL SEGGIO PER VOTARE quando il seggio è chiuso appare la seguente schermata:

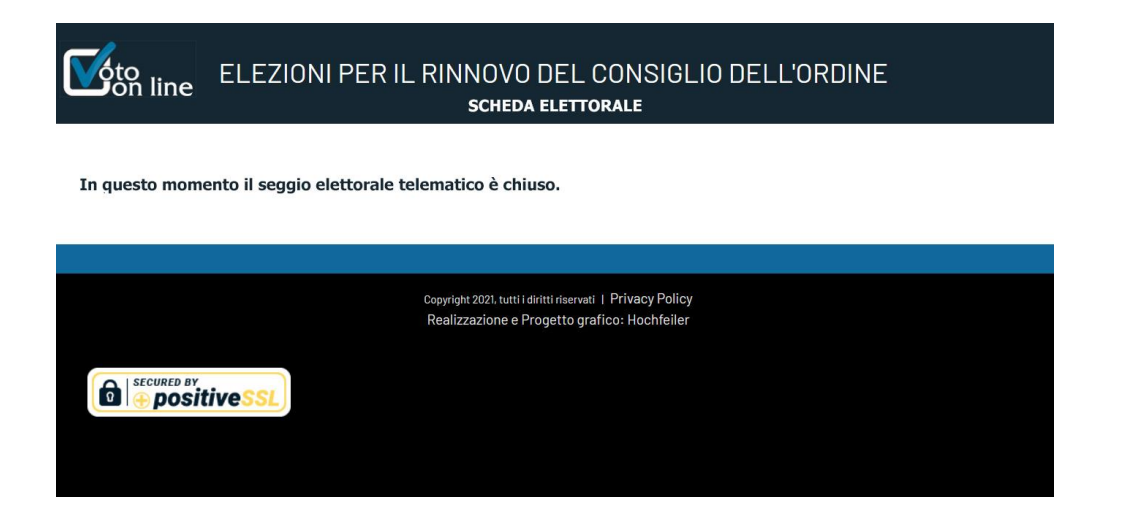

Cliccando su ACCEDI AL SEGGIO PER VOTARE quando il seggio è aperto appare la seguente schermata, in cui occorre inserire il proprio codice fiscale e la password di 8 caratteri che è stata inviata ad ogni elettore 10 giorni prima del primo giorno di votazione tramite PEC:

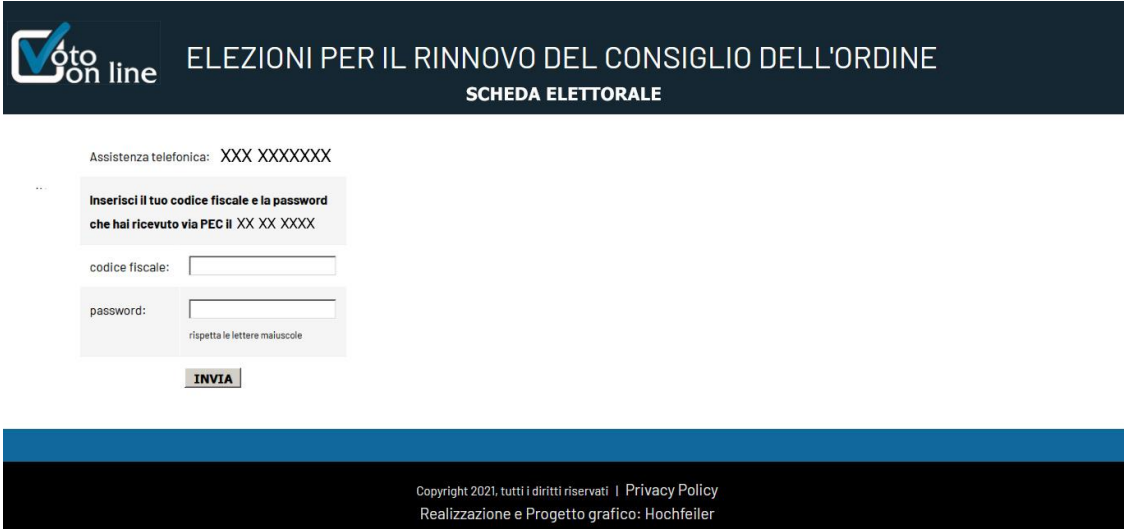

In alto appare il numero dell'assistenza telefonica a cui è possibile rivolgersi quando il seggio è aperto.

ATTENZIONE: è importante rispettare le lettere maiuscole e minuscole quando si digita la password.

www.oascampania.votonline.eu - Piattaforma per votazioni telematiche

## © 2022 | Hochfeiler

൹

Dopo aver cliccato su INVIA, si apre una schermata con la scheda elettorale.

Contestualmente un codice OTP "usa e getta" di 8 caratteri viene inviato alla PEC del votante.

बी

ATTENZIONE: il codice OTP è diverso dalla password che è stata inviata 10 giorni prima dell'apertura dei seggi.

Occorre quindi aprire la PEC, leggere il codice ed inserirlo nel campo indicato in figura, rispettando le lettere maiuscole e minuscole.

Per votare si deve mettere il segno di spunta accanto ai nomi dei candidati scelti.

È possibile votare scheda bianca non spuntando alcuna casella.

Quando la votazione è stata completata, si deve inviare la scheda cliccando sul pulsante "INVIA" in fondo alla pagina. L'invio è diretto, non viene richiesta nessuna conferma.

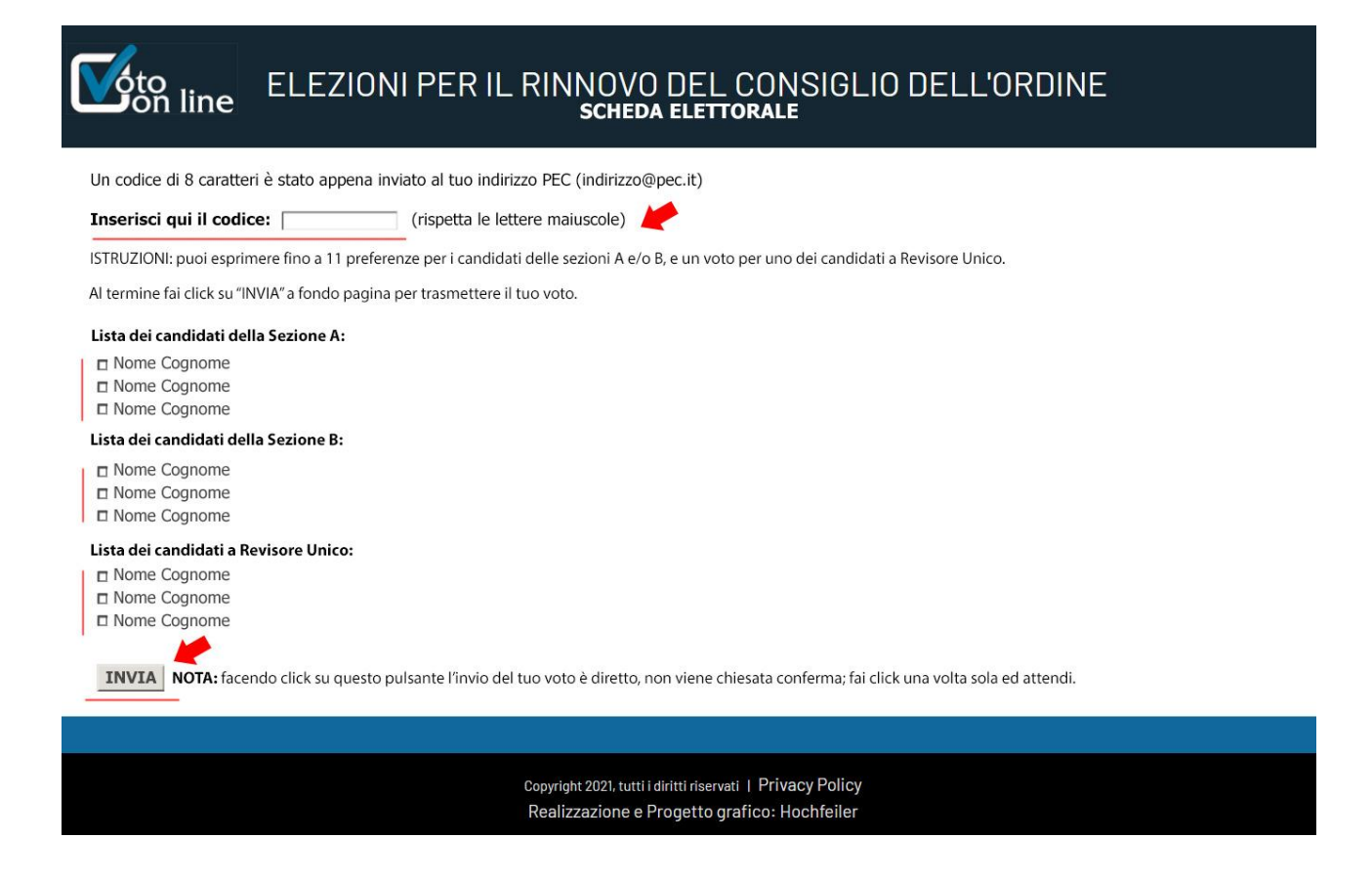

www.oascampania.votonline.eu - Piattaforma per votazioni telematiche

#### © 2022 | Hochfeiler

Dopo aver cliccato su INVIA, e avere quindi votato, si apre la schermata per scaricare l'attestazione di voto.

 $\Box$ 

ATTENZIONE: L'attestato di voto deve essere scaricato subito. Non è possibile scaricarlo successivamente.

Per scaricare l'attestato di voto, bisogna cliccare sulla scritta Scarica adesso l'attestato di voto

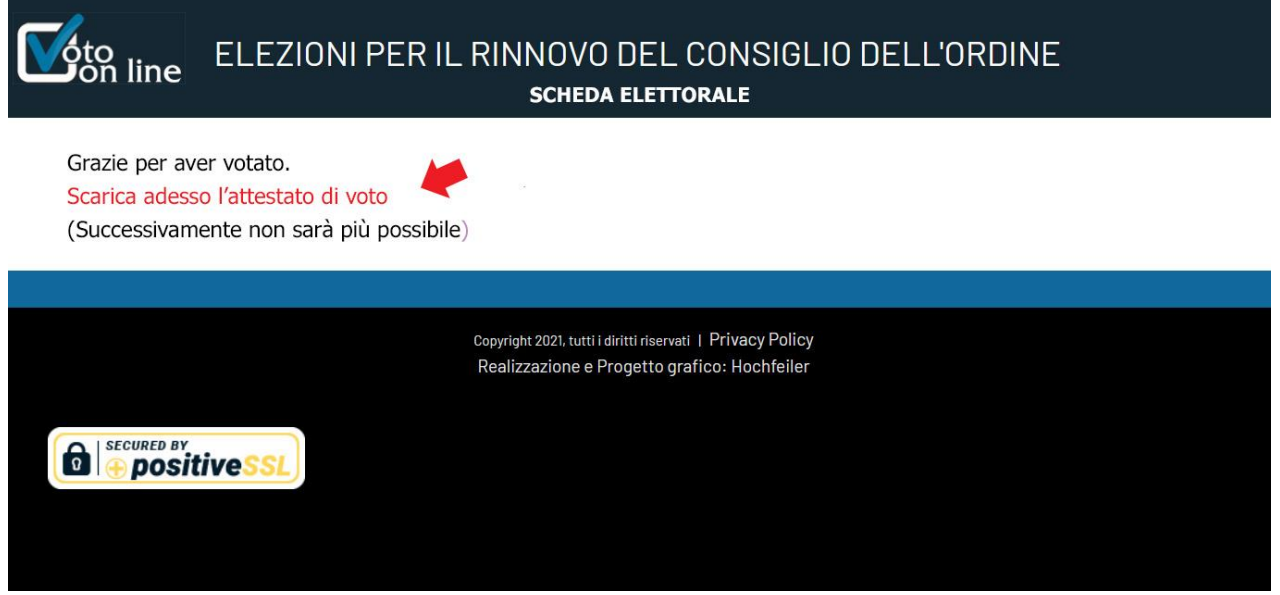

Si aprirà l'attestato di voto in formato PDF, scaricabile e/o stampabile

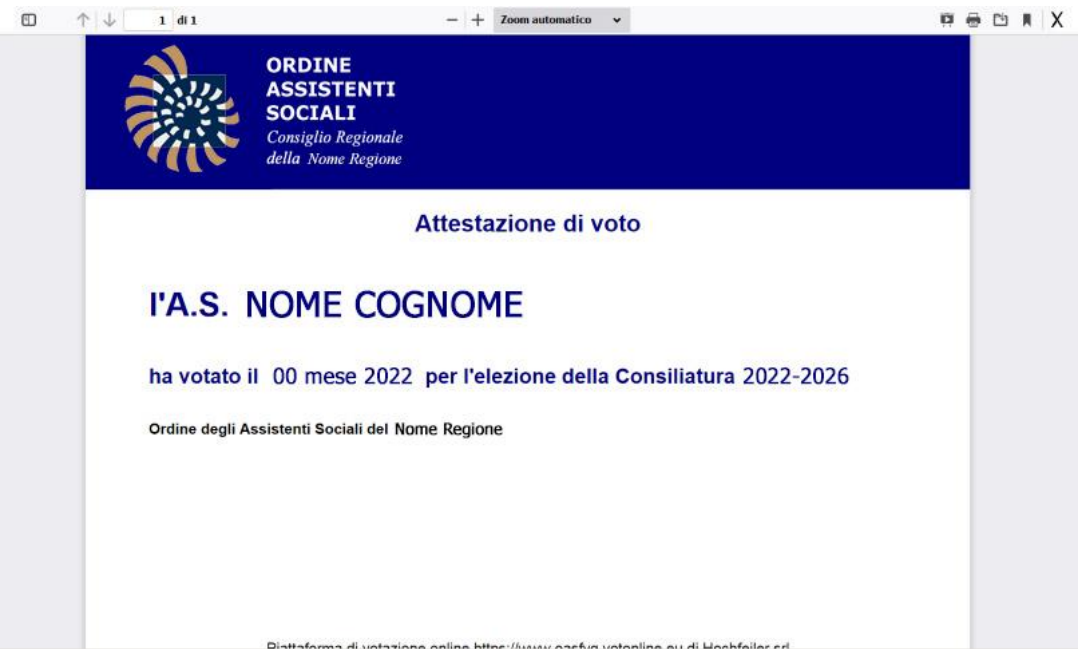

www.oascampania.votonline.eu - Piattaforma per votazioni telematiche